## **Zugang BigBlueButton**

1. Klicken Sie auf den Link, den Ihnen das Heidelberger Selbsthilfebüro (SHB)/ der Gesundheitstreffpunkt Mannheim (GTP) zukommen ließ, oder kopieren Sie ihn in Ihren Browser. (Wir empfehlen Firefox.)

2. Geben Sie den Raumzugangscode ein (6-stellige Zahl, die Ihnen ebenfalls im Vorfeld vom SHB/GTP zugesandt wurde) und klicken Sie auf "Betreten".

**Betreten** Raumzugangscode bitte eingeben

3. Geben Sie dann bitte Ihren Namen, der im Konferenzraum für alle sichtbar sein wird, ein und klicken Sie auf "Starten" oder "Teilnehmen"

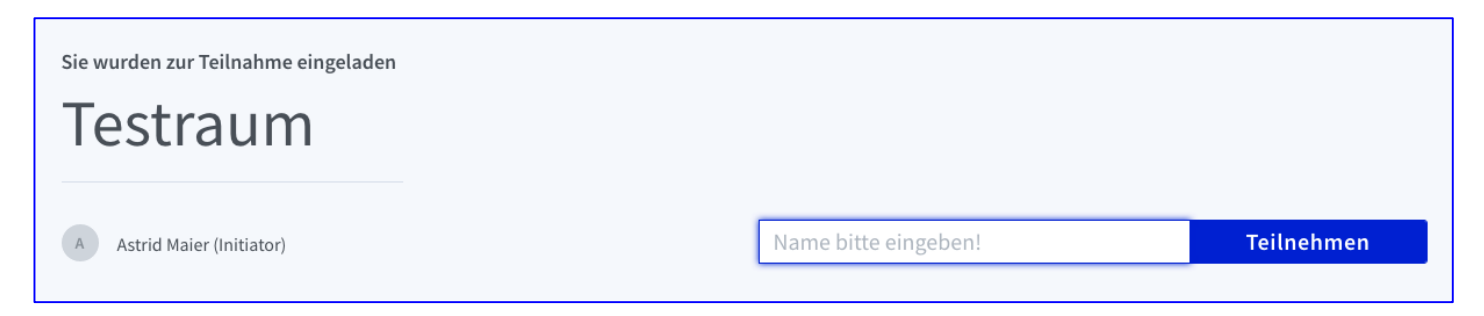

4. Sie werden gefragt, wie Sie der Konferenz beitreten möchten. Bitte wählen Sie "Mit Mikrofon" aus, indem Sie auf das Mikrofon-Symbol klicken.

5. Es kann sein, dass sich ein Fenster öffnet, in dem Sie den Zugriff auf Ihr Mikrofon "Erlauben" müssen. Sie können "Entscheidung merken" markieren, damit Sie nicht mehr danach gefragt werden.

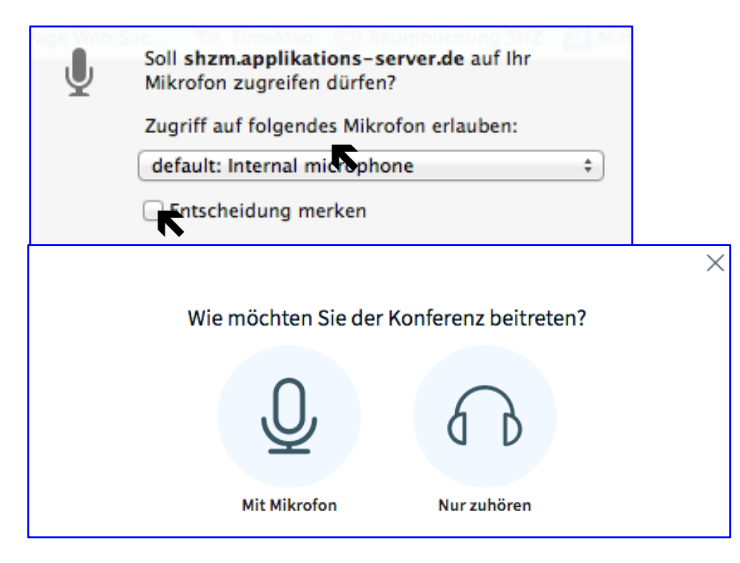

6. Dann öffnet sich ein Fenster zum Echotest. Sprechen Sie ein paar Worte und wenn Sie sich hören, dann klicken Sie auf das Daumen-Hoch-Symbol über "Ja".

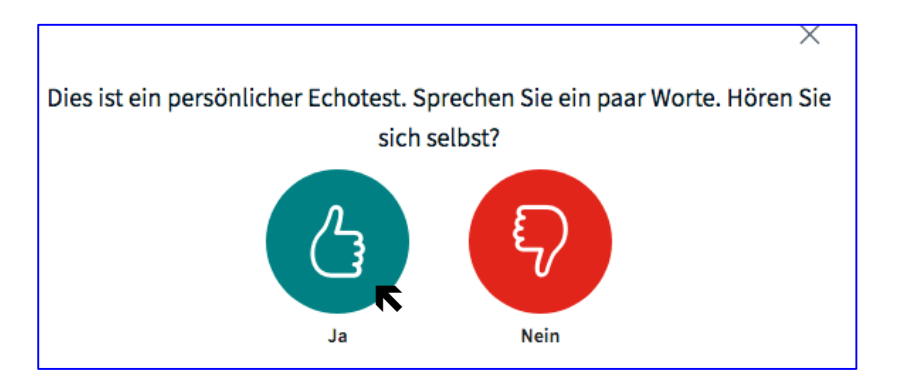

7. Jetzt sind Sie im BigBlueButton Raum.

8. Bitte geben Sie die Kamera frei, indem Sie zunächst auf das durchgestrichene Kamera-Symbol unter der Präsentation klicken.

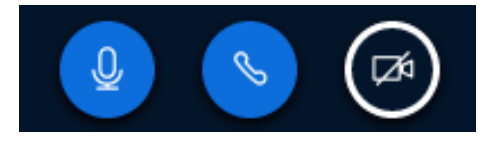

9. Daraufhin öffnet sich ein Fenster zu den Webcameinstellungen. Bitte klicken Sie auf "Freigabe starten".

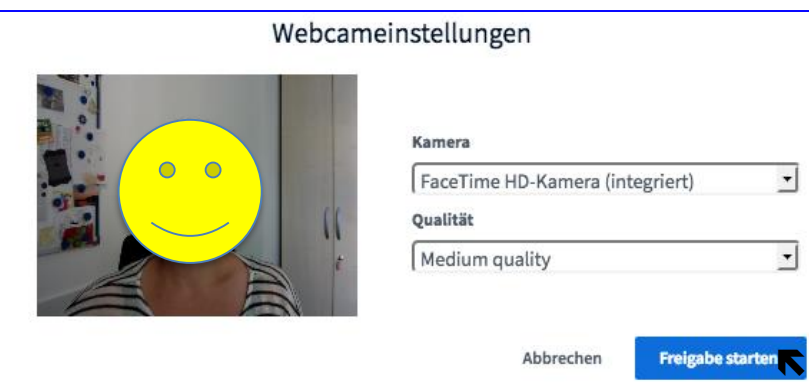

10. Es kann sein, dass sich ein Fenster öffnet, in dem Sie den Zugriff auf Ihre Kamera "Erlauben" müssen. Sie können "Entscheidung merken" markieren, damit Sie nicht mehr danach gefragt werden.

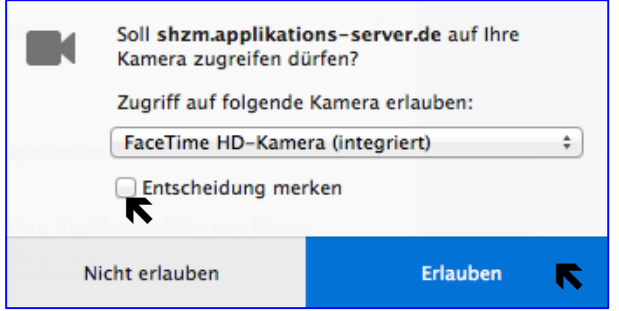